This tutorial explens in five steps how miFRame can be applied to perform the analysis of miRNA NGS data.

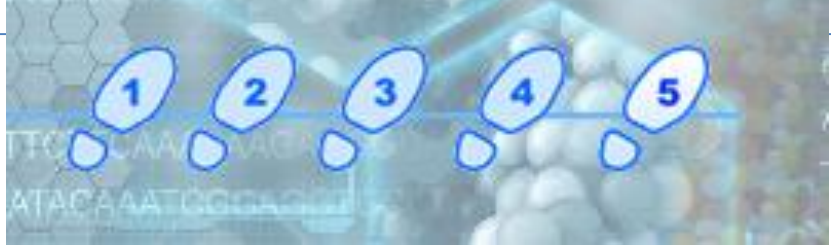

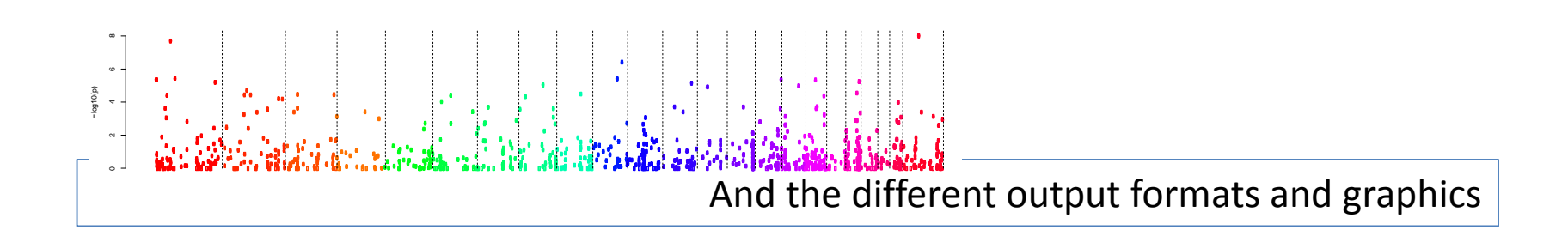

### main homepage with introduction, information such as the tutorial and example data and the three input options

**TAA** 

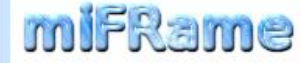

#### **About**

While in the past decades nucleic acid analysis has been predominantly carried out using quantitative low- and high-throughput approaches such as qRT-PCR and microarray technology, NGS with its single base resolution is now frequently applied in DNA and RNA testing. Especially for small non-coding RNAs such as microRNAs there is a need for analysis and visualization tools that facilitate interpretation of the results also for clinicians.

We developed miFRame, which supports various standard input formats from NGS data. Our tool carries out quantitative and qualitative analyses for known as well as predicted novel microRNAs and presents the results in a well interpretable manner. Analyses include among others expression analysis of precursors and mature miRNAs, detection of novel precursors and detection of potential iso-microRNAs. Aggregation of results from different users moreover allows for evaluation whether remarkable results, such as novel mature miRNAs, are indeed specific for the respective experimental set-up or are frequently detected across a broad range of experiments.

There are three options available for input. The first option accesses a previously calculated case via case id and passwort. If you visit the web site for the first time you start with option 2 or option 3. Option 2 is mainly the input via mirdeep2 generated arf data. There are examples files how these input files should look like. Option 3 is mainly basecounts input. Here are also example files on how these basecounts files should look like.

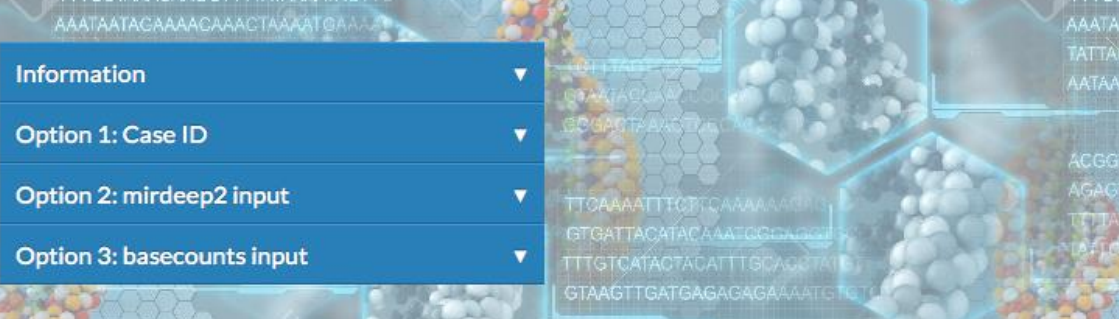

Input Option 1: Users can provide a case id and a password. If a previous analysis with respective ID and password has been carried out, the pre-computed results can be accessed. Data are available for 12 months.

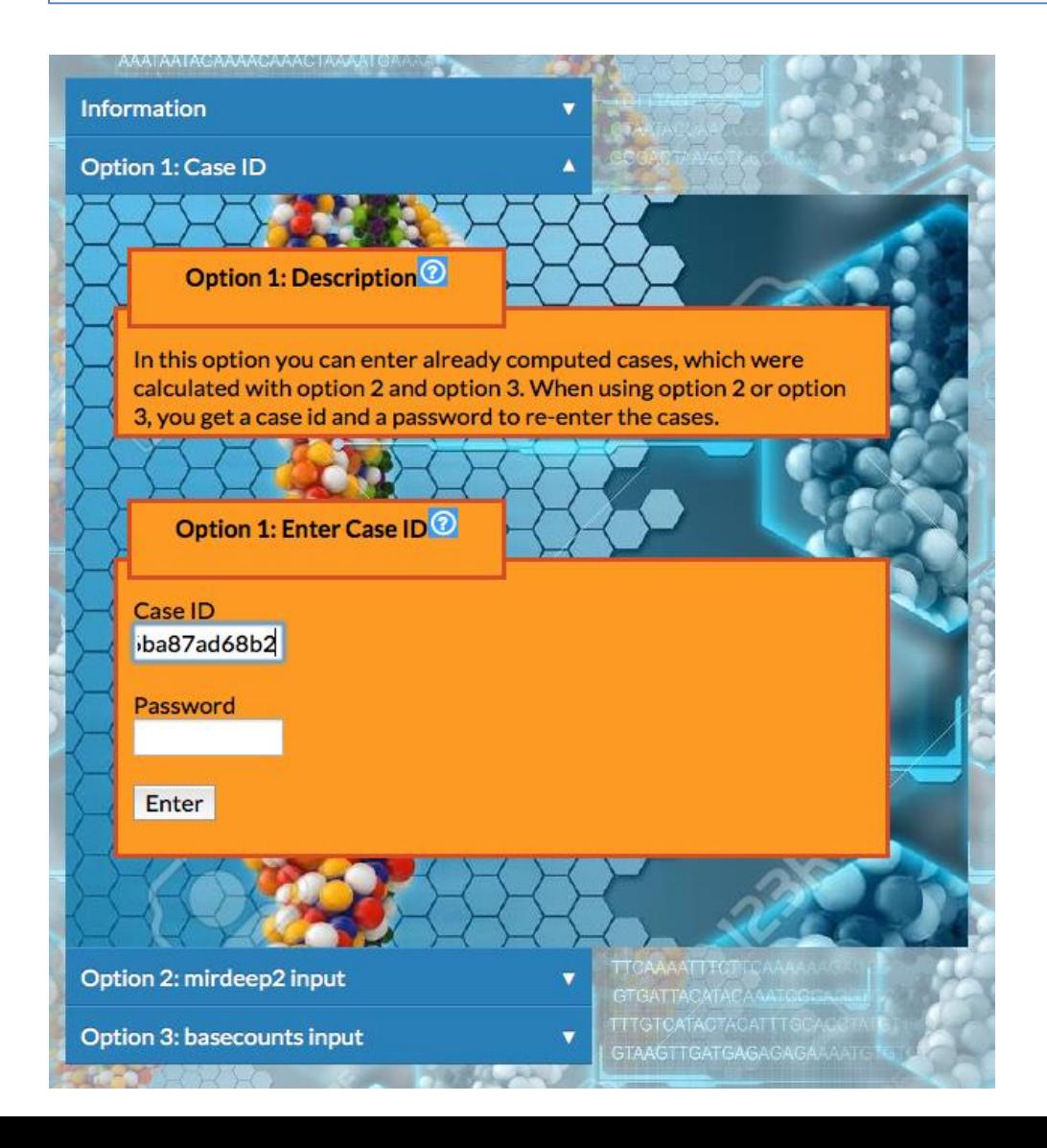

Input Option 2: Here, the user can upload files pre-processed with miRDeep (arf format). In addition to the arf files, a read count file has to be provided that contains for each arf file the number of reads for normalization purpose. Finally, a file containing the class labels has to be provided.

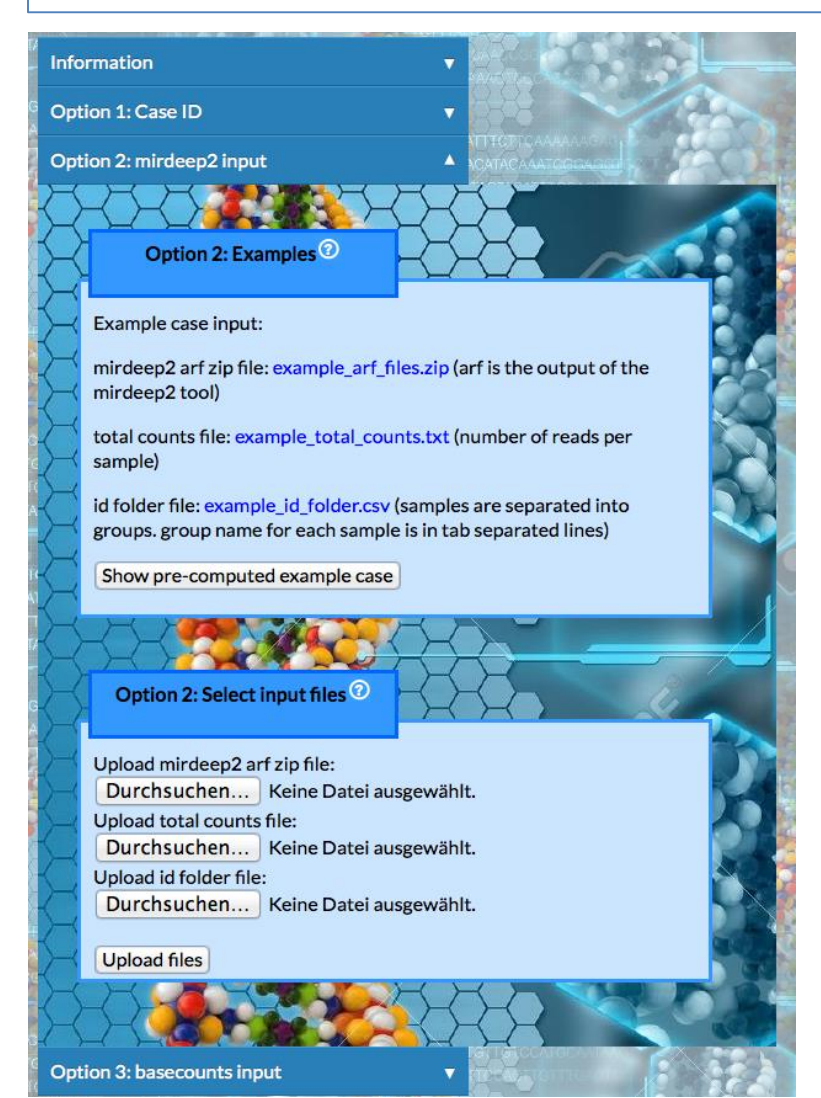

Input Option 3: In the third case users can provide miRNA mapping files that have been generated by other software packages and processed by the user. miFrame expects per miRNA one file, the first row corresponding to the miRNA sequence and then for each sample an won row with the read counts mapping to that position

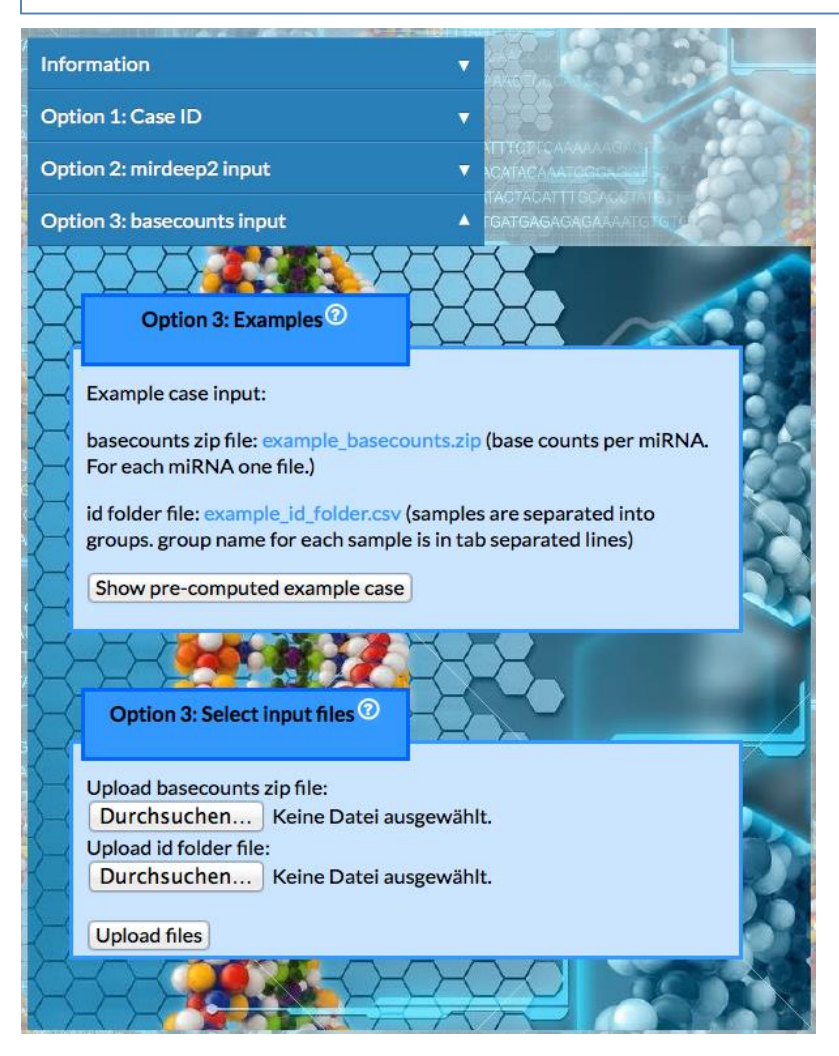

In the second step, miFRame presents an overview of the input, e.g. whether data upload has been done successfully. Our tool also outputs the number of miRNAs in the study (in the case below 1,322 different miRNAs)

Then the user can select from all groups that were annotated in the ID file which two groups should be compared to each other.

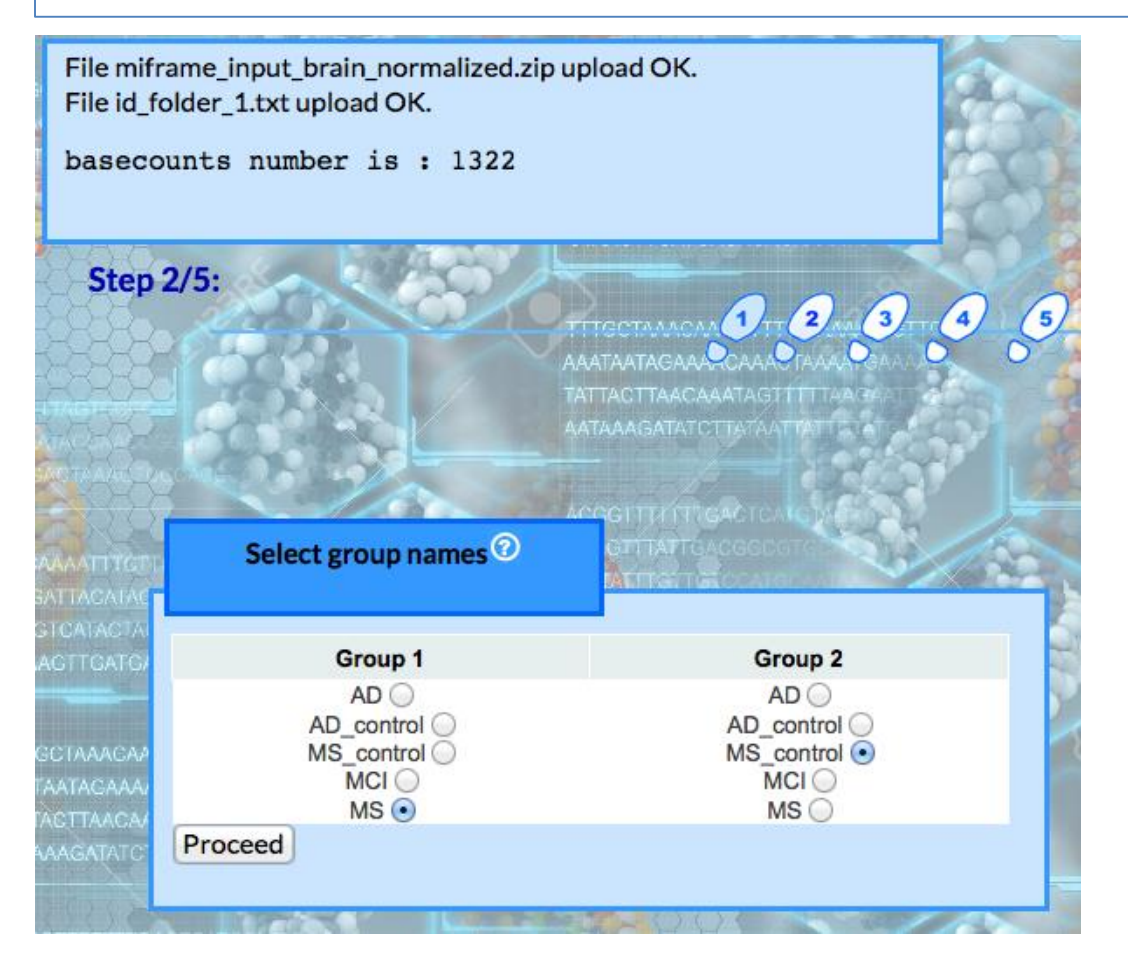

In the third step, Users can specify the input parameters, the significance level (a typical value is 0.05), the number of base positions on the precursor that have to be below the alpha level and the window size.

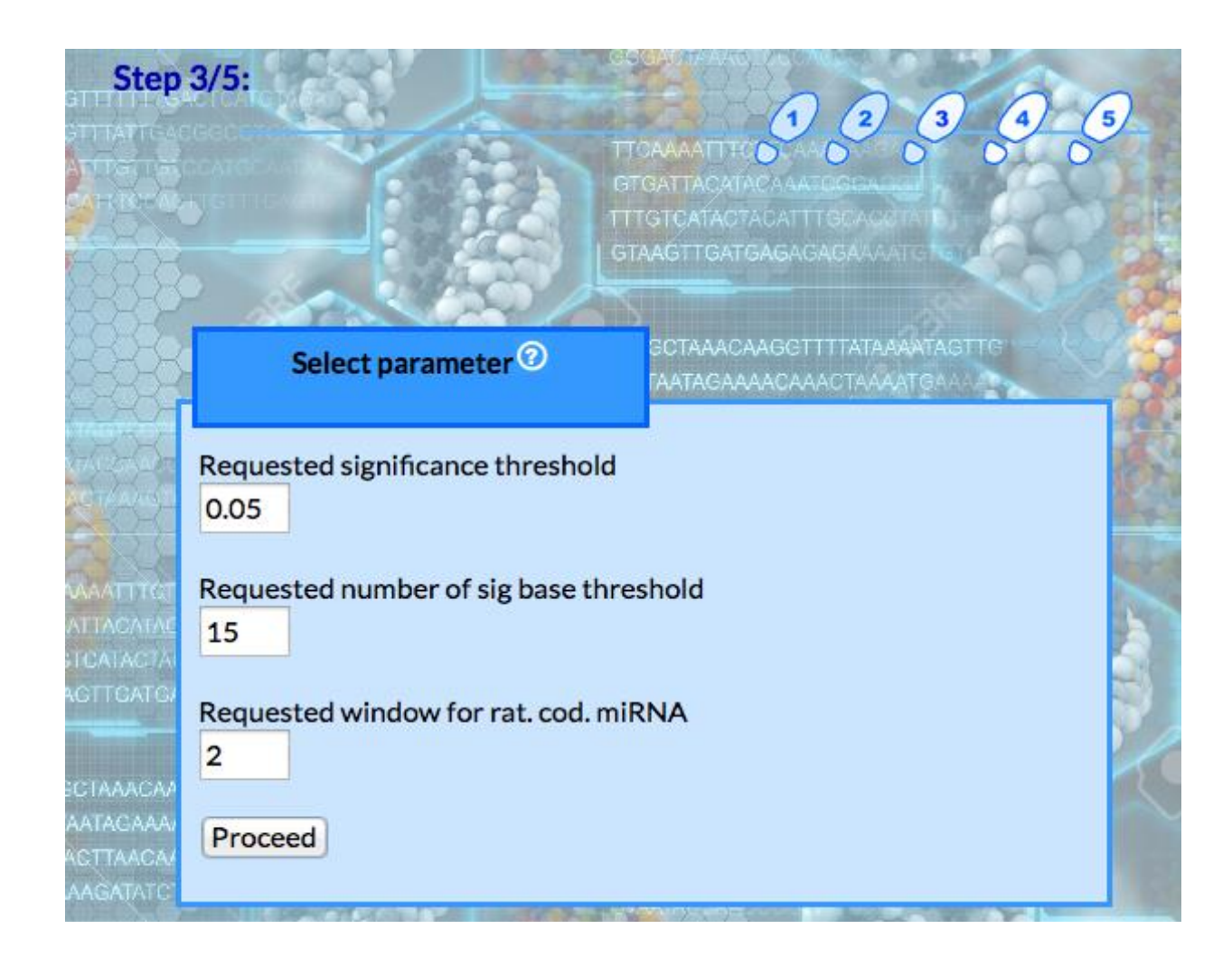

In the fourth step, the analyses to be performed can be selected, whether parametric t-test or non-parametric WMW test should be carried out and which graphical output should be used.

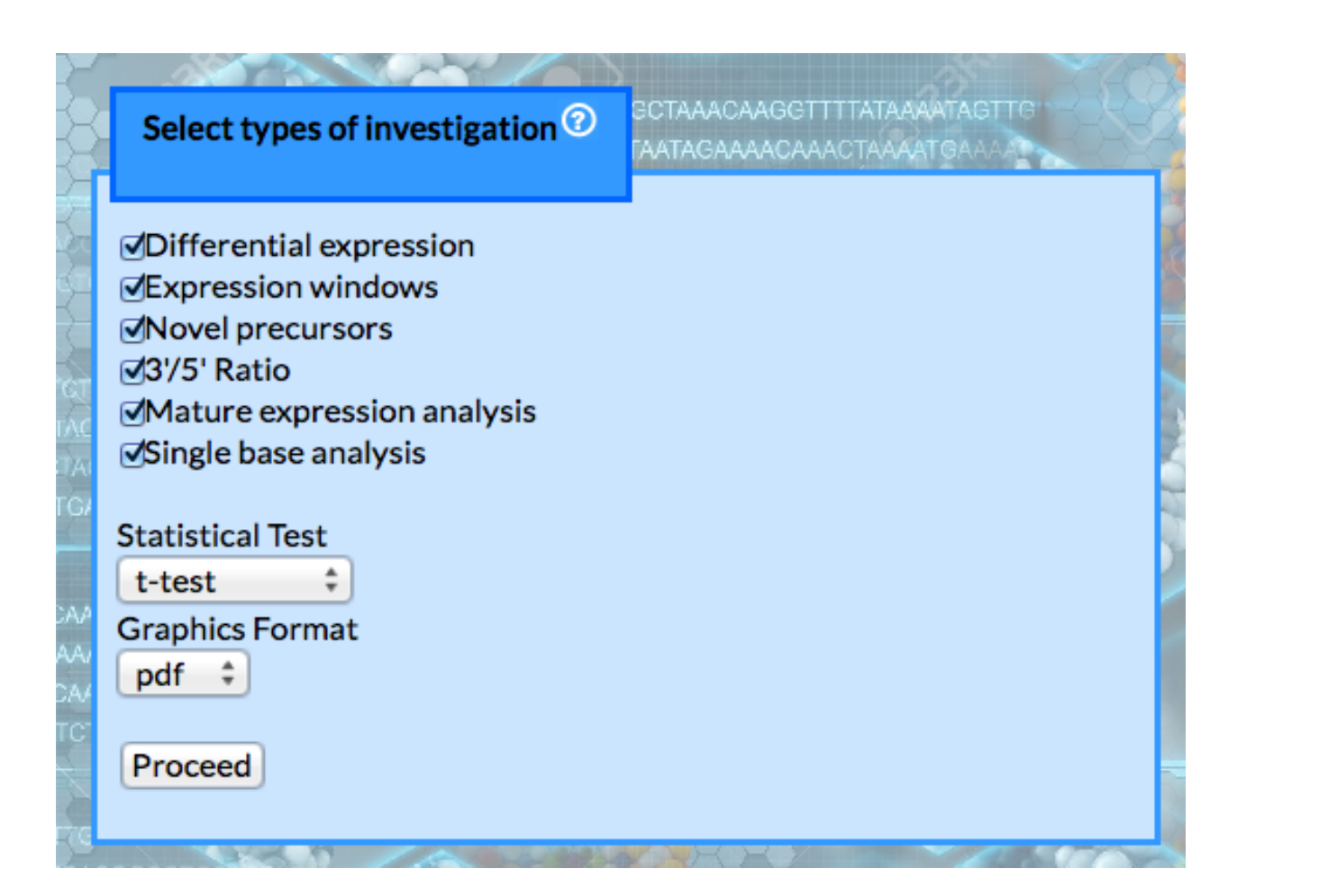

Finally, users have to approve that miFrame is non-commercial and can select whether their data should be used for the aggregation analysis.

> **TTTGTCATACTACATTTGCAC** GTAAGTTGATGAGAGAGAAAATG

Calculate your input <sup>o</sup>

**SCTAAACAAGGTTTTATAAAATAGTTE** AATAGAAAACAAACTAAAATGAAAAT

**The use of miRTrail is free for non-commercial use. Aggregation of results: the relevant miRNAs from your analysis will** be stored anonymously. In exchange you will get aggregated results of all analyses. From that, you can understand in how many percent of all analyses your miRNAs were relevant.

Calculate

**Step 5/5:** 

**AAATTTG** 

**STCATACTA** 

AGTTCATC

During the processing, status updates such as teh run time and which files are currently processed are provided to the user. The examples that are presented in the manuscript and are available for download as examples required around 10 minutes computing time.

Waiting for tool to come up: 11 s

Processing basecounts hsa-mir-1302-1.txt. Processing basecounts\_hsa-mir-1302-10.txt. Processing basecounts\_hsa-mir-1302-11.txt. Processing basecounts hsa-mir-1302-2.txt. Processing basecounts\_hsa-mir-1302-3.txt. Processing basecounts\_hsa-mir-1302-4.txt. Processing basecounts\_hsa-mir-1302-5.txt. Deparation because the best wir 1909 4 tut

During the processing, status updates such as teh run time and which files are currently processed are provided to the user. The examples that are presented in the manuscript and are available for download as examples required around 10 minutes computing time.

Waiting for tool to come up: 11 s

# As output an overview page is generated. From this page the different analysis results can be accessed

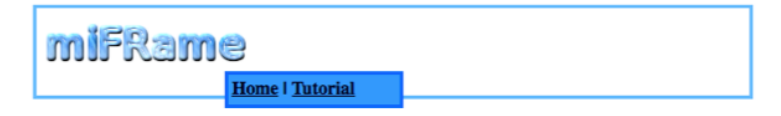

Download results as a file.

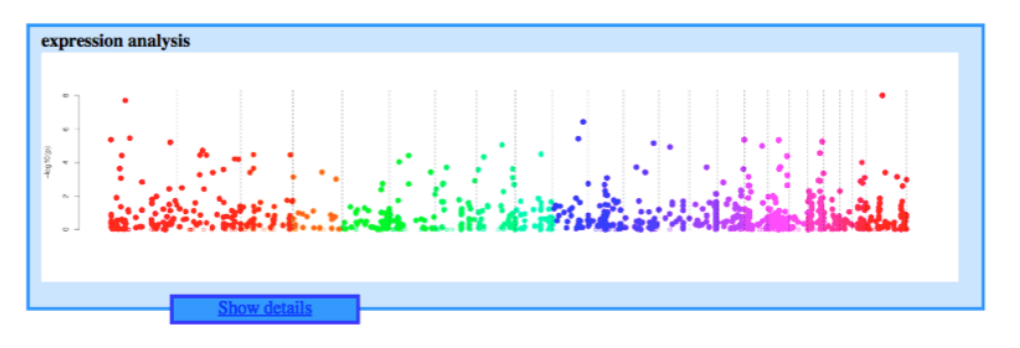

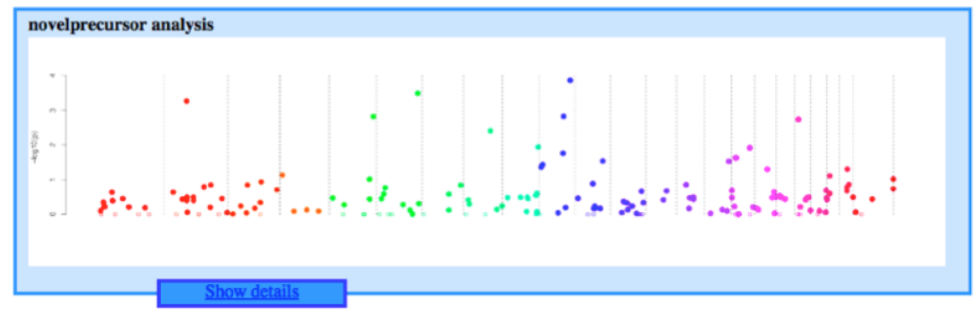

Firs, manhattan plots are presented for each analysis. These show the negative decade logarithm of p-values for each miRNA ordered with respect to the chromosomal position. Clusters of high dots on a certain chromosome mean that in this genomic region significant results accumulate.

The orange part denotes such a region while the green region does not contain signifcant results

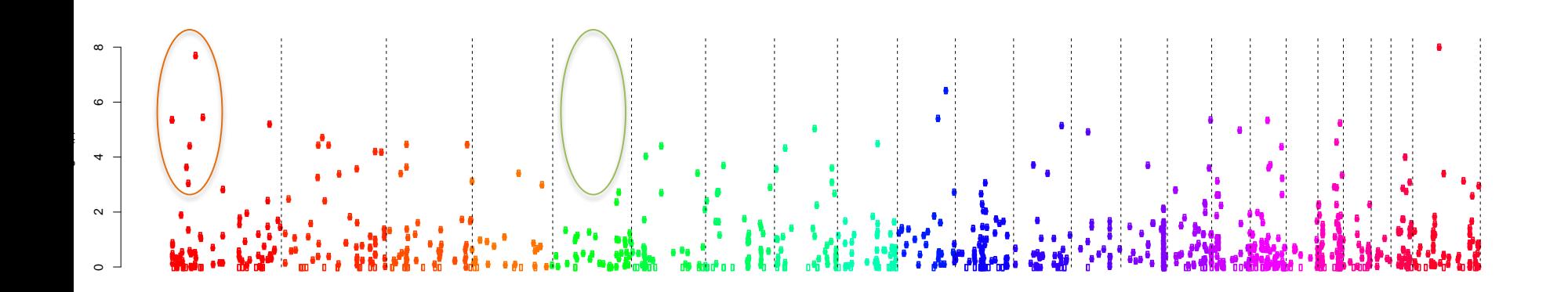

#### miFRame presents three general types of results graphics.

## 1) Pileup plots

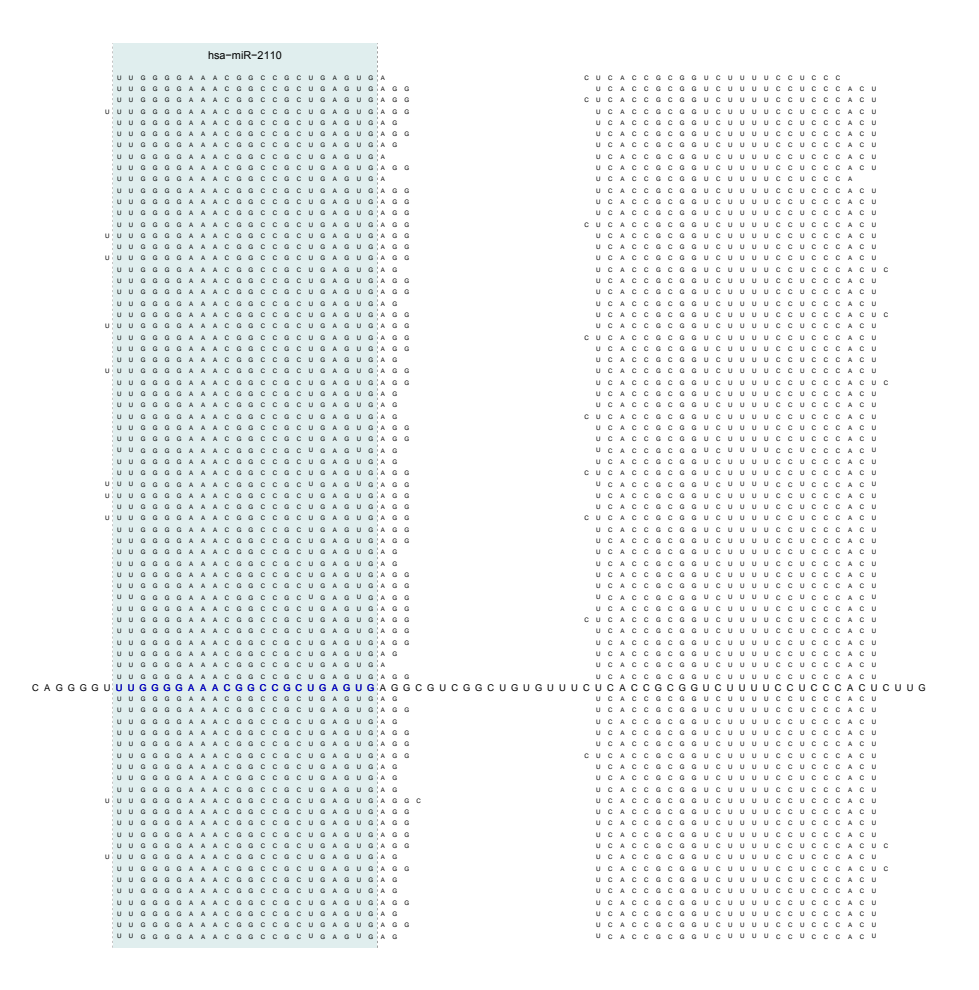

These show the precursor as sequence in the middle, cases sample mappings are highlighted above the precursor and controls below. Known 5' mature miRNAs are colored in blue in the text and known 3' forms red. All known mature forms from miRBase are also highlighted by a blue shaded area.

#### miFRame presents three general types of results graphics.

2) Bar plots

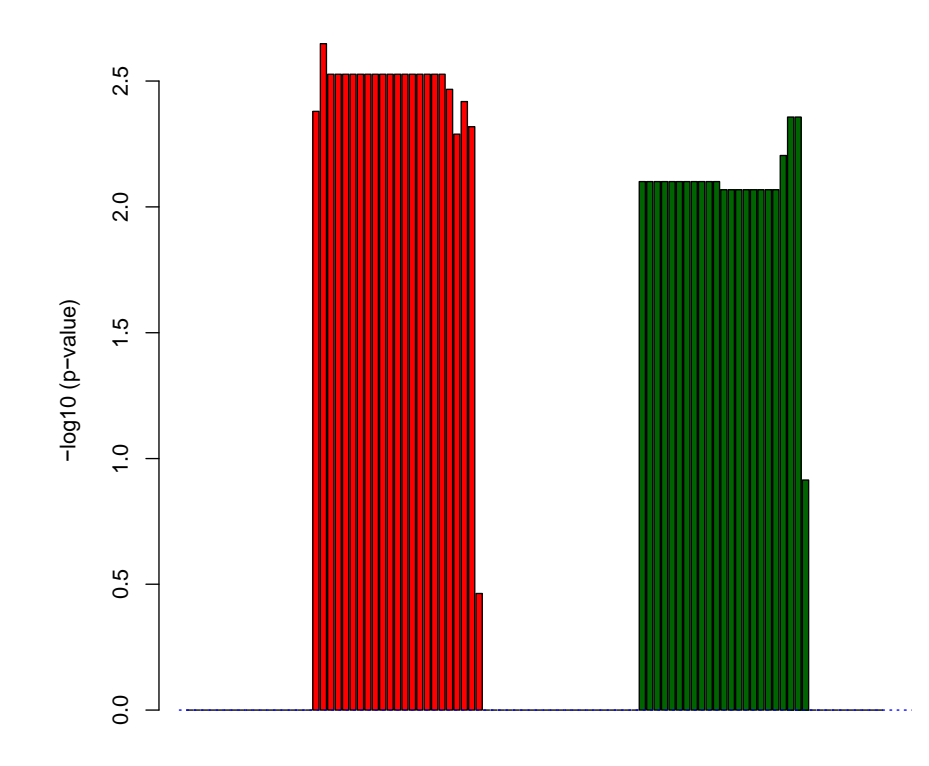

The bar plots show for each single position on the precursor whether the respective position is differentially covered in cases and controls. Similar to manhattan plots the negative decade logarithm is presented, red colored bars mean up-regulation and green colored bars downregulation.

position across precursor

### miFRame presents three general types of results graphics.

## 3) line plots

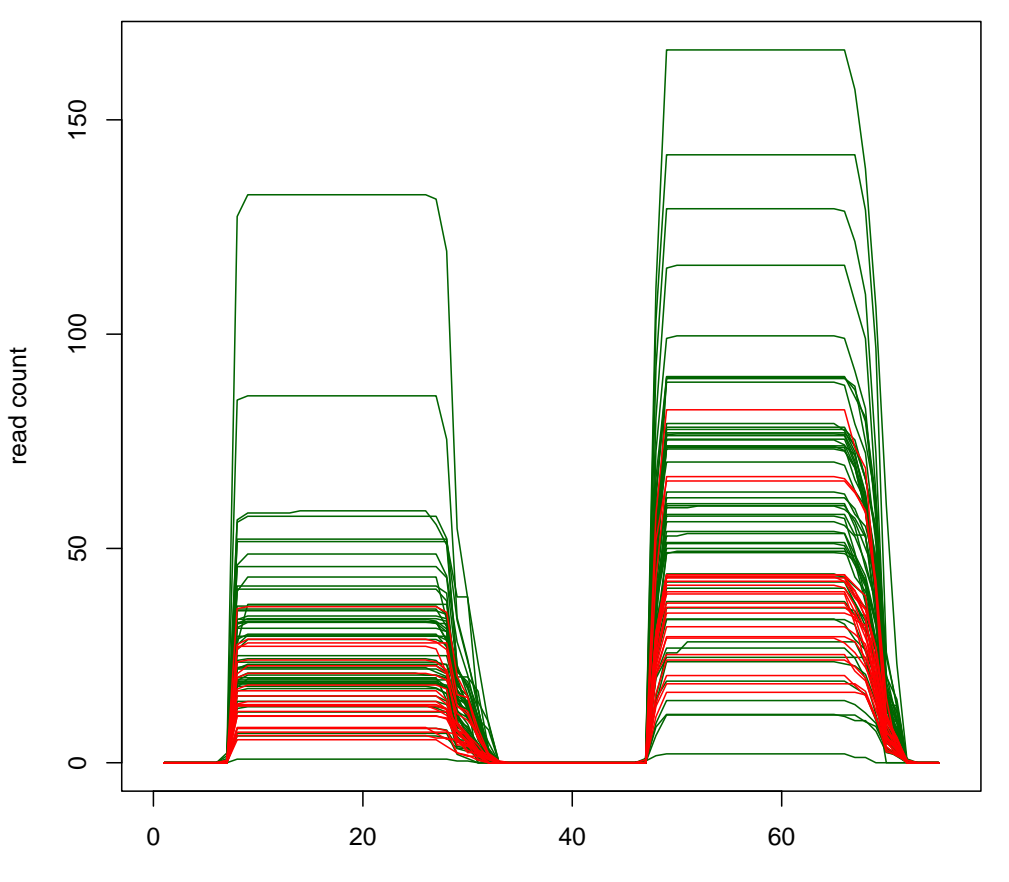

Here, the coverage of all samples across the precursor is presented. Red lines correspond to controls and green lines to case samples.

position across precursor

In addition to the graphical output, also tabular output is generated. Here, for each miRNA the three plots are presented as thumbnails and different statistical values (e.g. p-values) are presented per miRNA. The data tables can be sorted with respect to the different parameters.

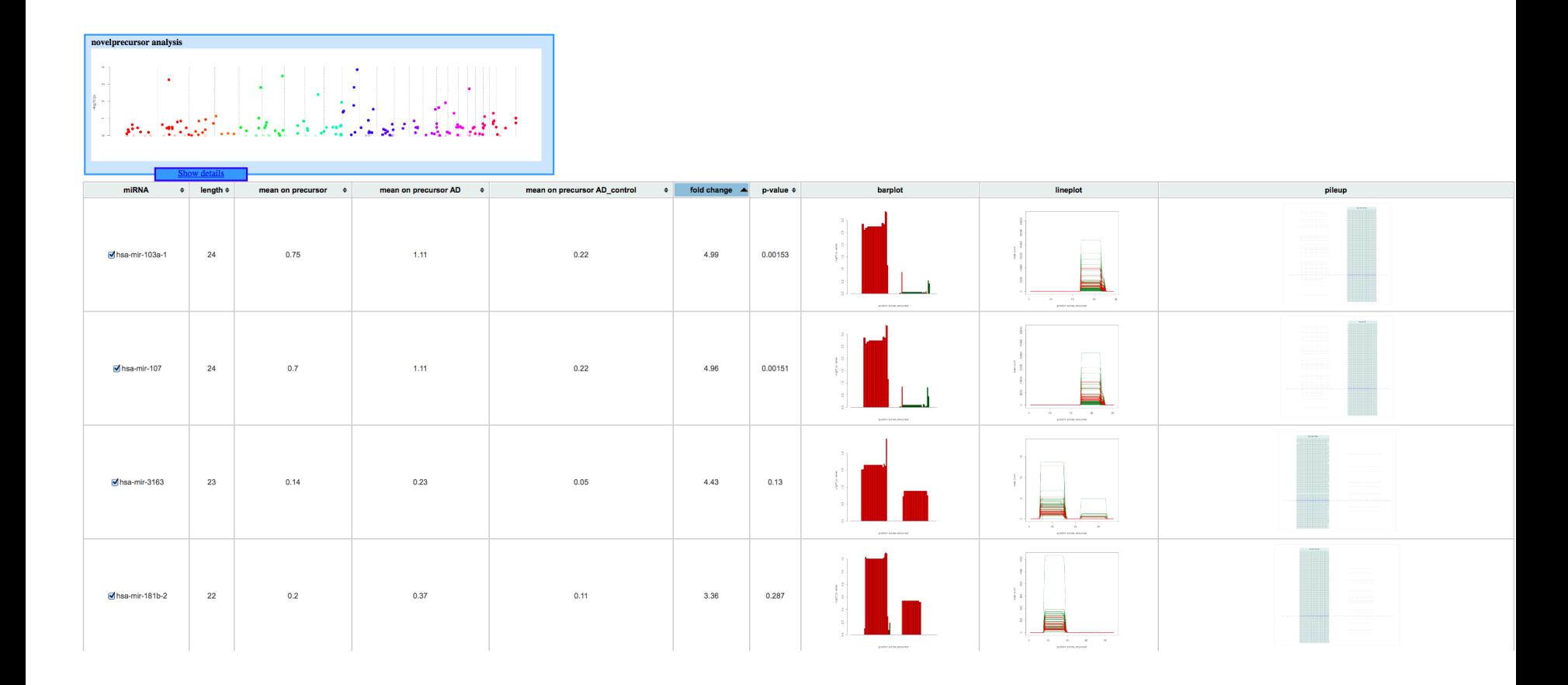

If aggregation analysis has been carried out, for each miRNA and each feature that supports this analysis is pie chart is presented. This pie chart describes in how many other studies the respective miRNA was observed.

Full blue pies mean 100% and white pies mean 0% of studies with the respective finding.

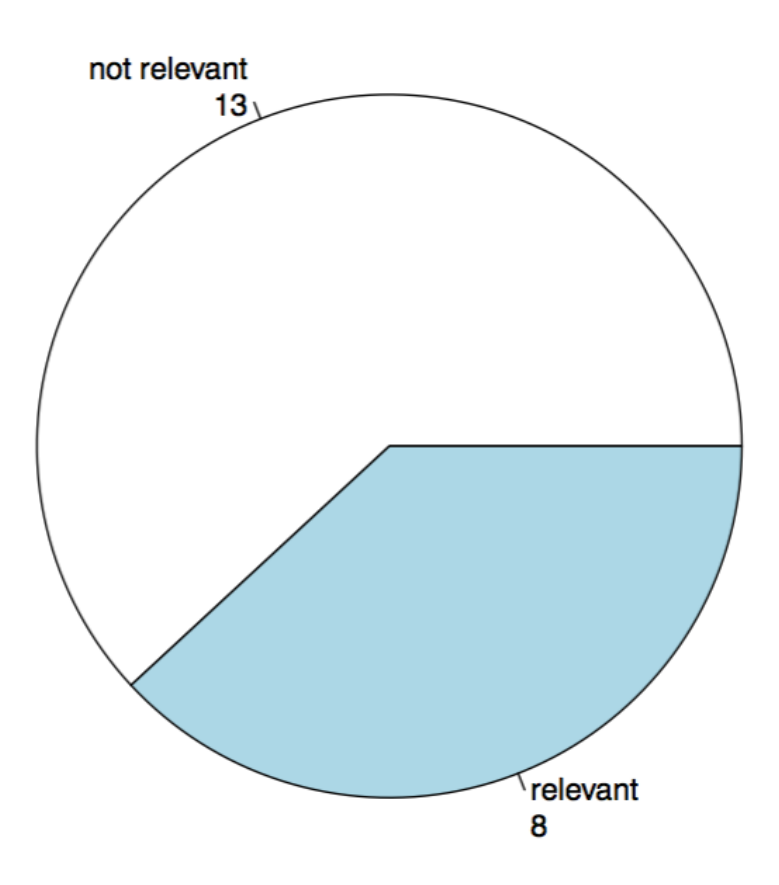